### **Pago Electrónico MANUAL DEL USUARIO EXTERNO**

return

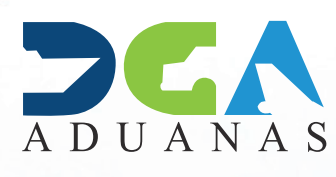

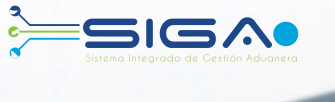

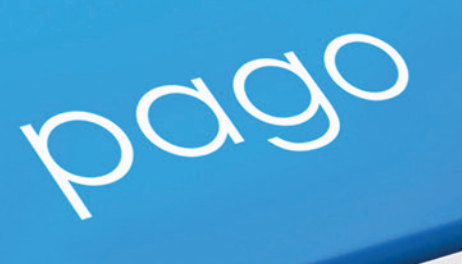

backspace

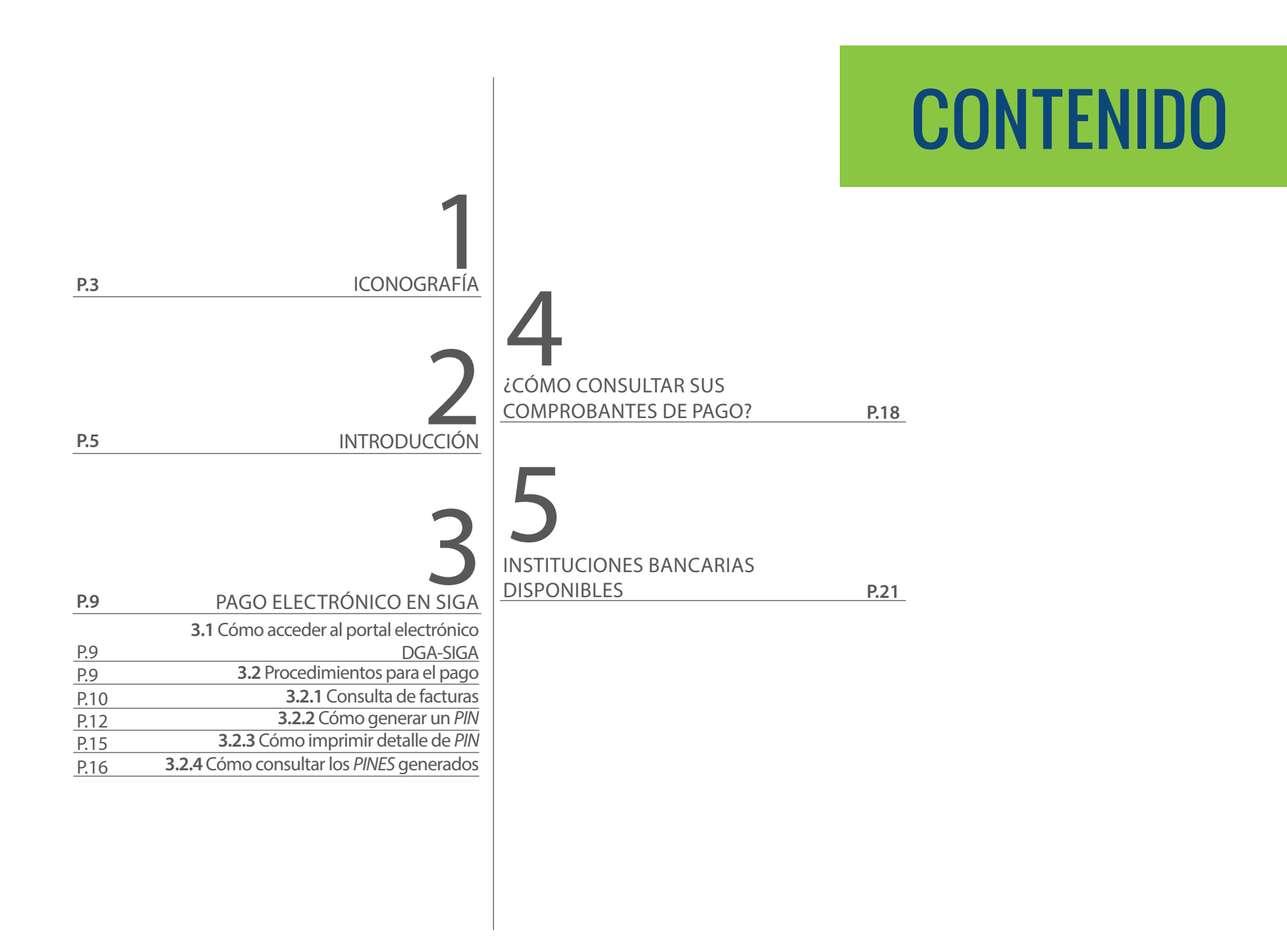

visualizar.

Buscar

Guardar

Presentar

#### ICONOGRAFÍA DESCRIPCIÓN DE HERRAMIENTAS Y BOTONES COMUNES EN PANTALLAS.

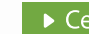

rrar i

Es utilizado para salir o cerrar la aplicación actual. Nos pide confirmar si se desea salir o no, mediante la siguiente ventana:

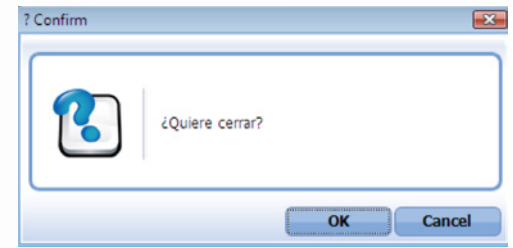

Es utilizado para la impresión de las informaciones, luego de ser presentadas.

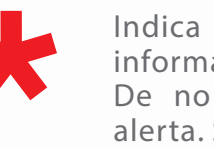

Indica que el campo debe contener información, es decir, que es obligatorio. De no digitarse, el sistema emitirá una alerta. Se recomienda completar los campos no señalados con asteriscos, aunque es opcional.

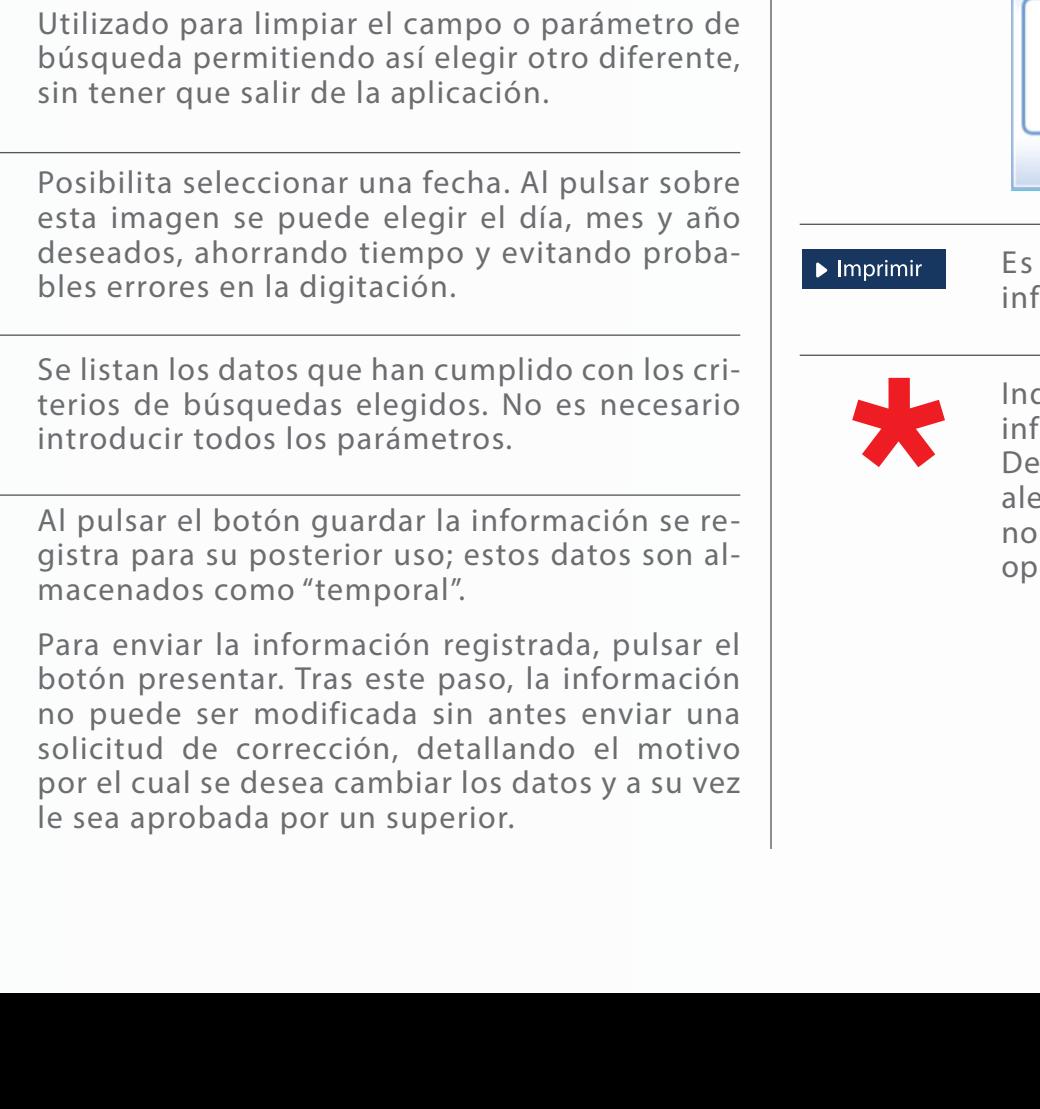

Herramienta que sirve de búsqueda. Al pulsar este botón se abre una ventana emergente, que cambia dependiendo del campo que se desea

> PAGO ELECTRÓNICO | 2<br>3 MANUAL DEL USUARIO EXTERNO) ADIE

### ICONOGRAFÍA

#### OTROS BOTONES COMUNES:

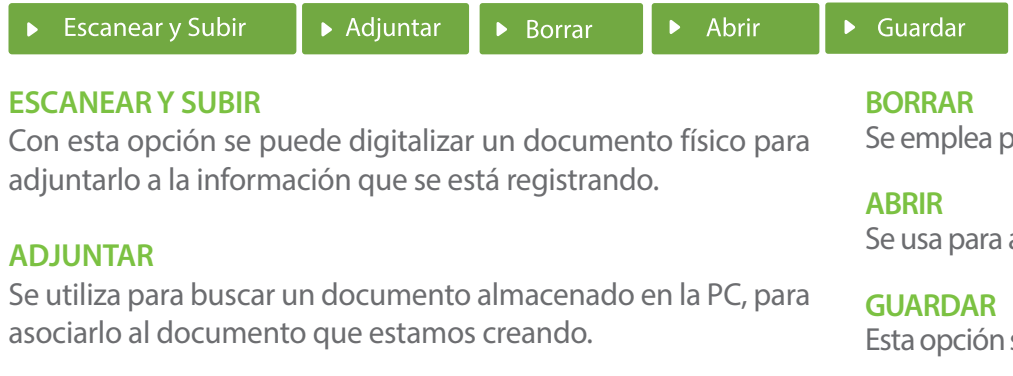

ara eliminar un documento adjunto a la Solicitud.

abrir un documento anexo a la Solicitud.

sirve para almacenar un documento agregado a la Solicitud.

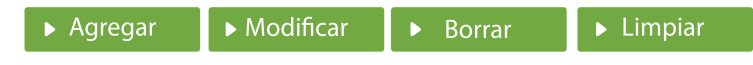

Una vez introducidos los datos requeridos, debe pulsar el botón **AGREGAR**.

#### **MODIFICAR**

Este botón se utiliza para realizar cambios a las informaciones registradas. De la misma forma, puede eliminar un registro seleccionándolo y luego pulsando el botón **BORRAR.**

Para introducir un nuevo registro de carga, presione el botón **LIMPIAR** para que se eliminen todos los campos y poder seguir introduciendo más datos.

### INTRODUCCIÓN

backspace

Con el objetivo de agilizar el proceso de despacho de mercancías por los puertos y aeropuertos del país facilitando el comercio, la Dirección General de Aduanas (DGA) implementa el pago electrónico *(e-banking)* en todos los procesos aduaneros, honrando las buenas prácticas que estableció la Organización Mundial de las Aduanas (OMA), organismo que agrupa a las aduanas del mundo.

Los impuestos liquidados en la DGA pueden ser pagados de forma electrónica a través del *Internet Banking* de los bancos Popular, Banreservas, BHD-León, Progreso, Citibank, BDI, López de Haro, Santa Cruz, Banesco y Scotiabank.

Desde la comodidad de su oficina, los importadores tienen ahora la posibilidad de consultar los montos pendientes de sus importaciones en el portal de la Dirección General de Aduanas (www.aduanas.gob.do) y efectuar los pagos con débito directo a sus cuentas.

Con este servicio disponible las 24 horas del día, los siete días de la semana, la Dirección General de Aduanas se direcciona hacia la modernidad y la eficiencia de sus servicios utilizando la tecnología como soporte, contribuyendo así al desarrollo sostenible de la nación.

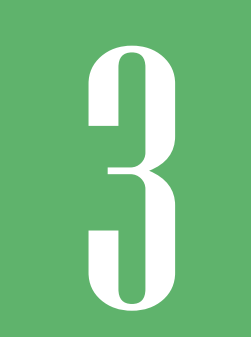

# **PAGO ELECTRÓNICO PAGO ELECTRONAL PAGO ELECTRONAL EN SIGA**

A través del portal de la DGA puede hacerse uso de esta herramienta para agilizar el proceso de *desaduanización* de la mercancía y la despersonalización de los procesos, permitiéndole a los usuarios realizar sus pagos desde la comodidad de su hogar u oficina, validando los parámetros necesarios que las aduanas del país requieren.

### 3.1 CÓMO ACCEDER AL PORTAL ELECTRÓNICO DGA-SIGA

Escriba en el navegador *web* Internet Explorer la siguiente dirección

http://www.aduanas.gob.do/

Aduanas, seleccione la opción que dice **Entrar a SIGA,** como se muestra en la siguiente pantalla:

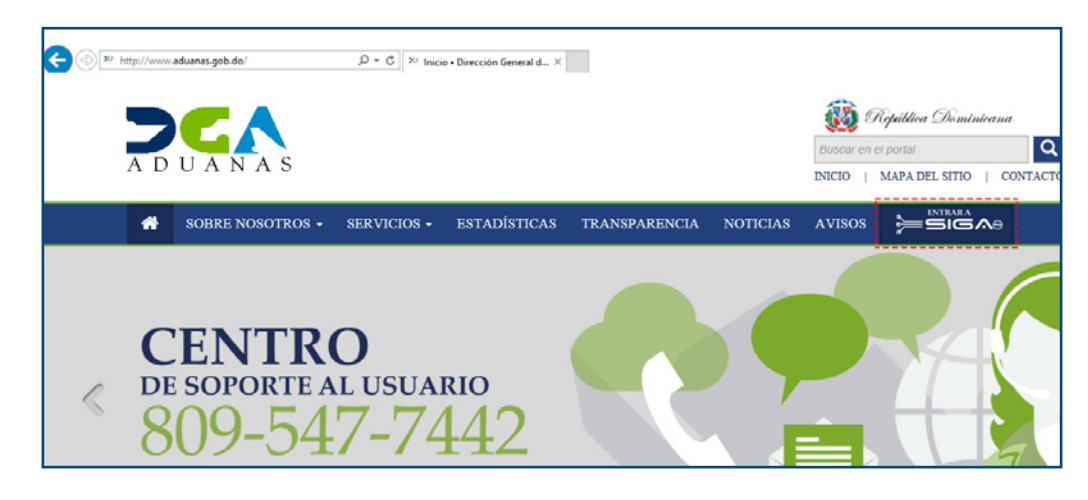

A seguidas seleccione la opción **Identificarse con Certificado Digital,** como se muestra a continuación:

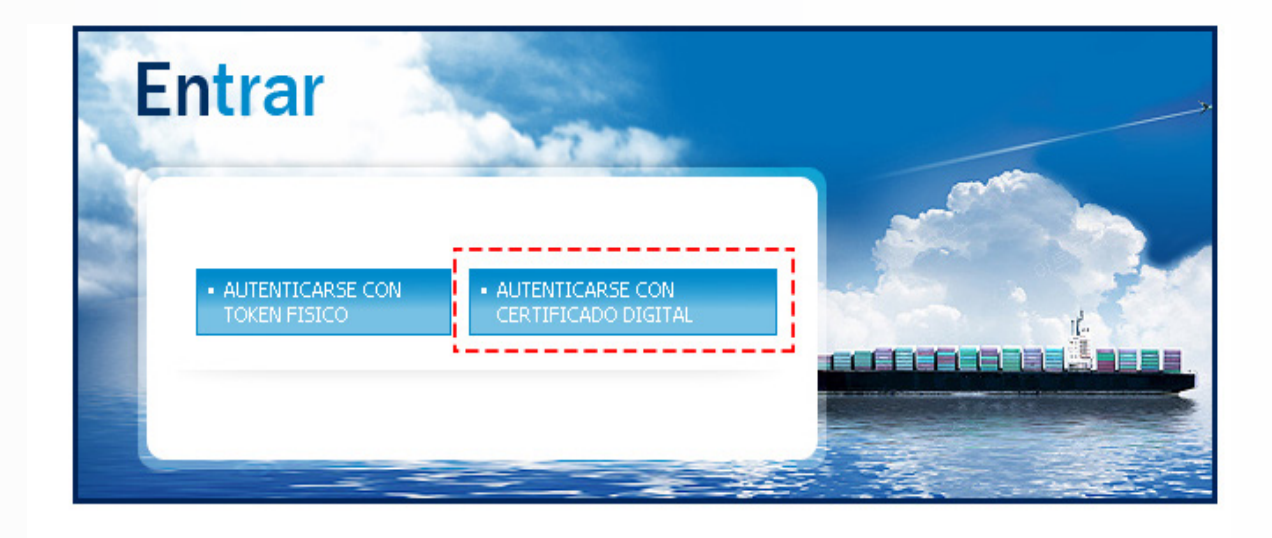

Digite el número de cédula sin espacios ni guiones y pulse el botón **Entrar.**

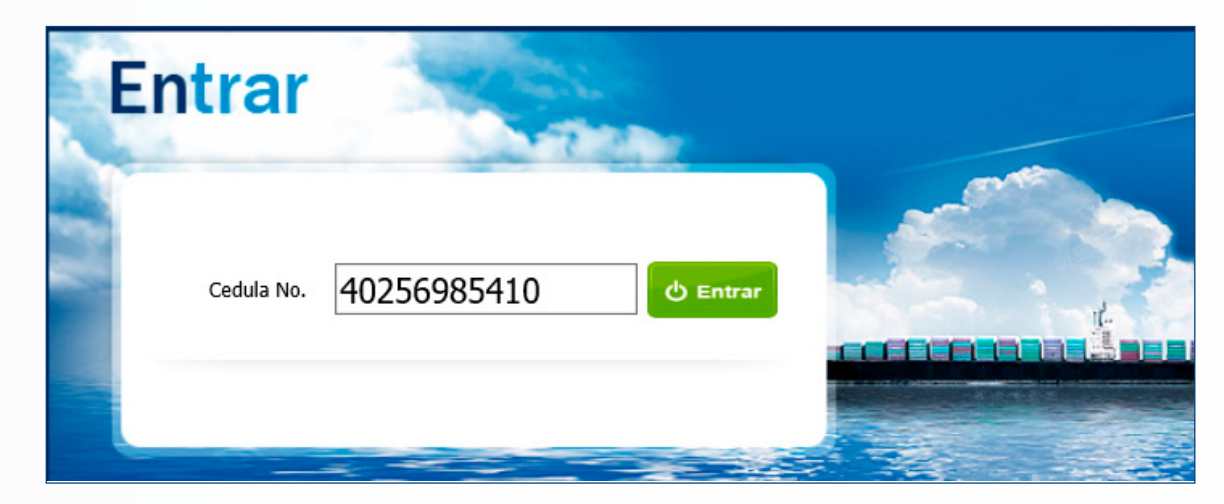

En la siguiente pantalla seleccione el sistema de autentificación de su preferencia.

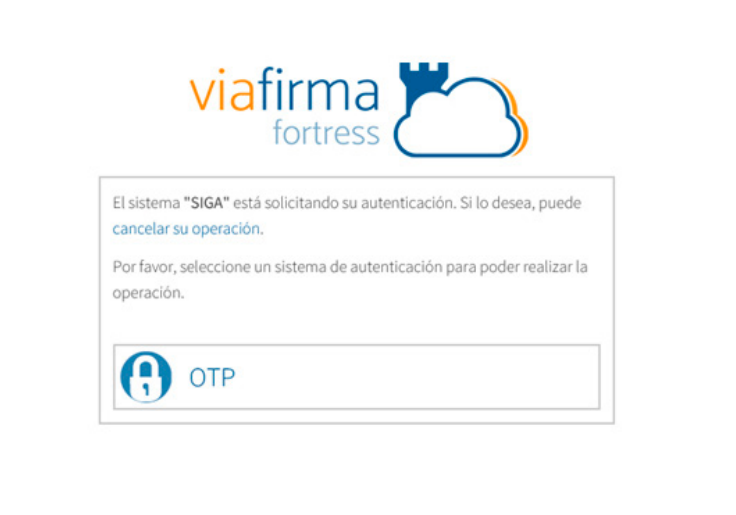

#### PASOS A SEGUIR SI SELECCIONA LA OPCIÓN OTP

Debe ir a su celular y abrir la aplicación **Google Authenticator** o **Viafirma OTP,**  entrar a la página de la DGA, digitar en la siguiente pantalla el **número de autentificación** generado en dicha aplicación y pulsar el botón **Validar.**

> **NOTA:** *este número de autentificación cambia cada 30 segundos aproximadamente.*

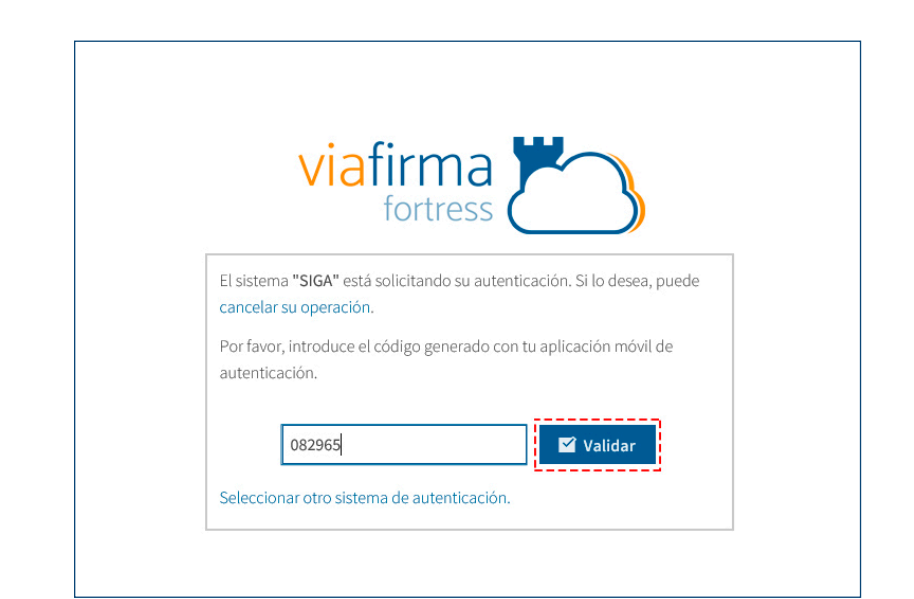

#### 3.2 PROCEDIMIENTOS PARA EL PAGO

Pulse en el campo **e-Aduanas.** En la nueva ventana emergente pulse **Recaudación** y luego *PIN***.** Surgirá la ventana **Buscar Información de** *PIN***.**

Desde esta nueva ventana podrá consultar los pines ya emitidos, imprimirlos o generar uno nuevo.

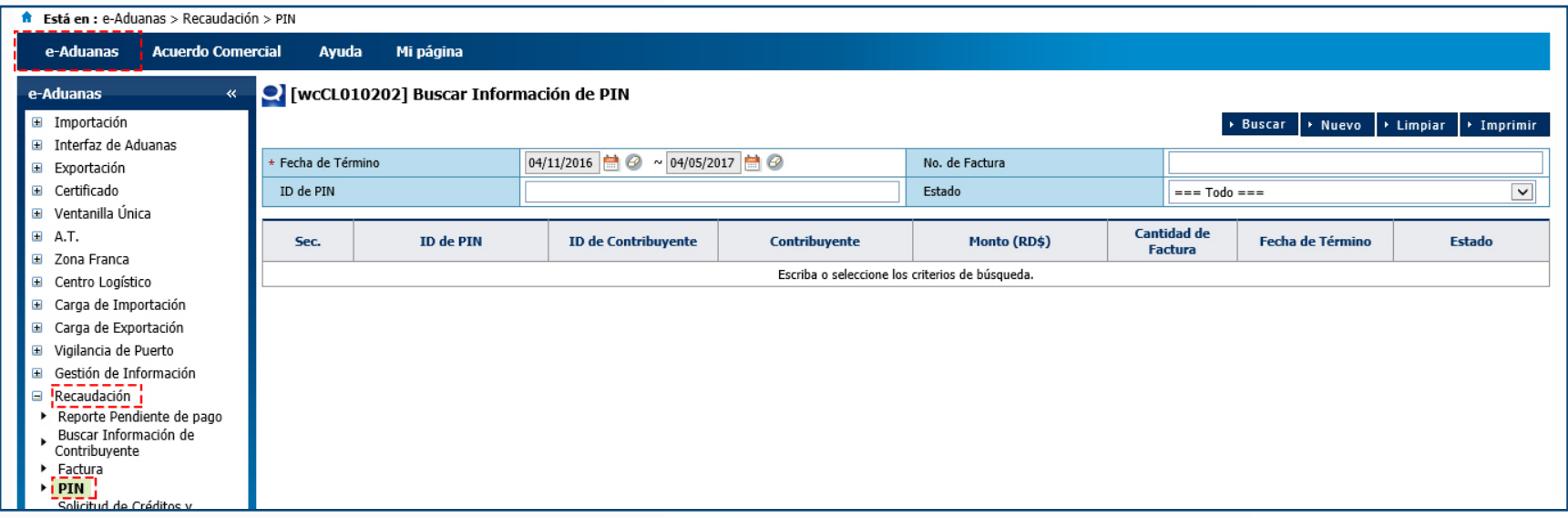

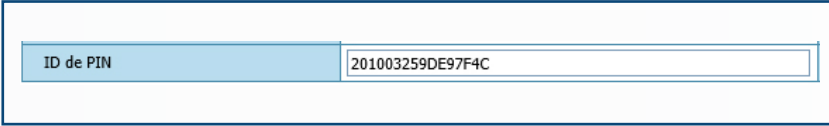

*PIN* es un número de referencia de **16 dígitos,** creado automáticamente por el sistema. Este número es requerido para el pago electrónico.

#### 3.2.1 CONSULTA DE FACTURA

Para consultar una factura debe acceder a **e- aduanas – Recaudación – Factura.** Desde aquí filtre por la **fecha, núm. declaración o administración** para agilizar la búsqueda. A seguidas, pulse el botón **Buscar.** 

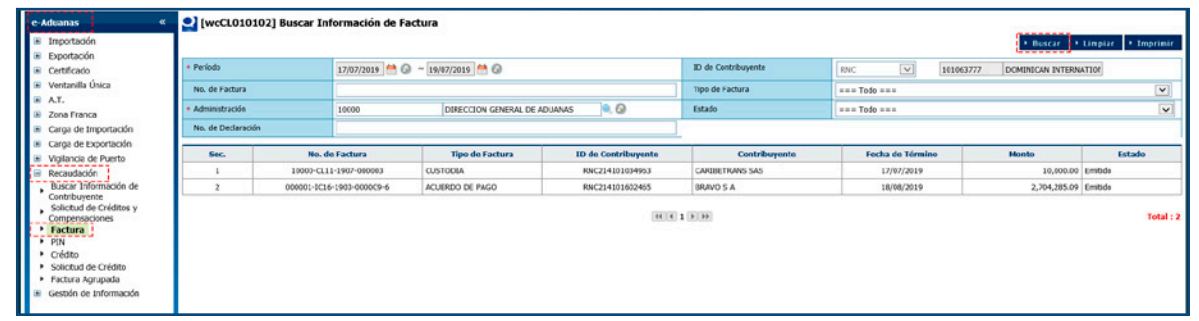

Seleccione su factura en el resultado de la búsqueda. Para ver el recibo de pago pulse el botón **Ver Recibo.** 

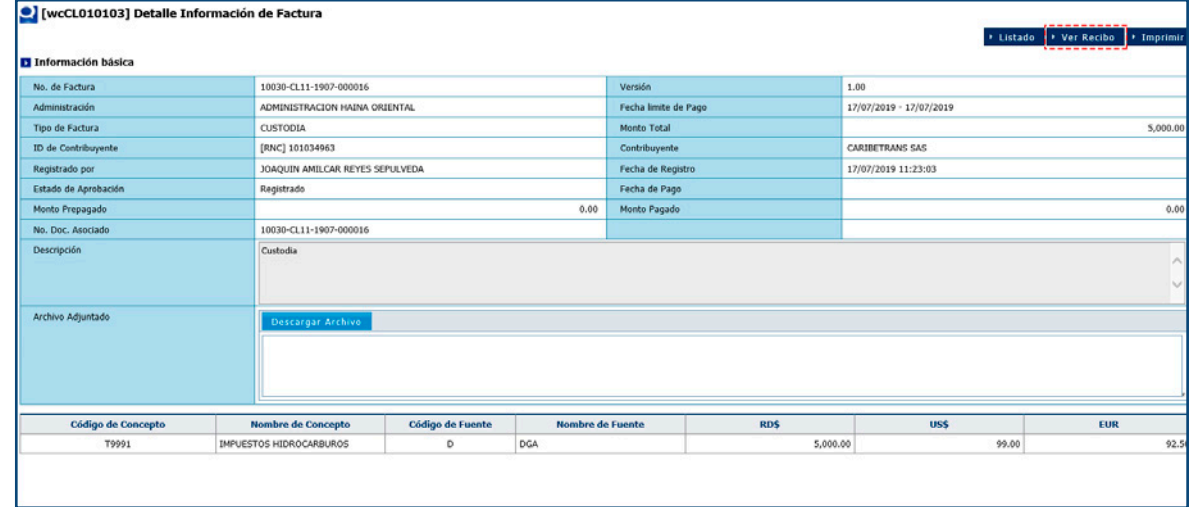

Puede imprimir el mismo pulsando el botón **Imprimir.**

OBSERVACIÓN: SI SU FACTURA ES PAGADA EN MÁS DE UNA CUOTA, REFIÉRASE AL CAPÍTULO 4 DE ESTA GUÍA.

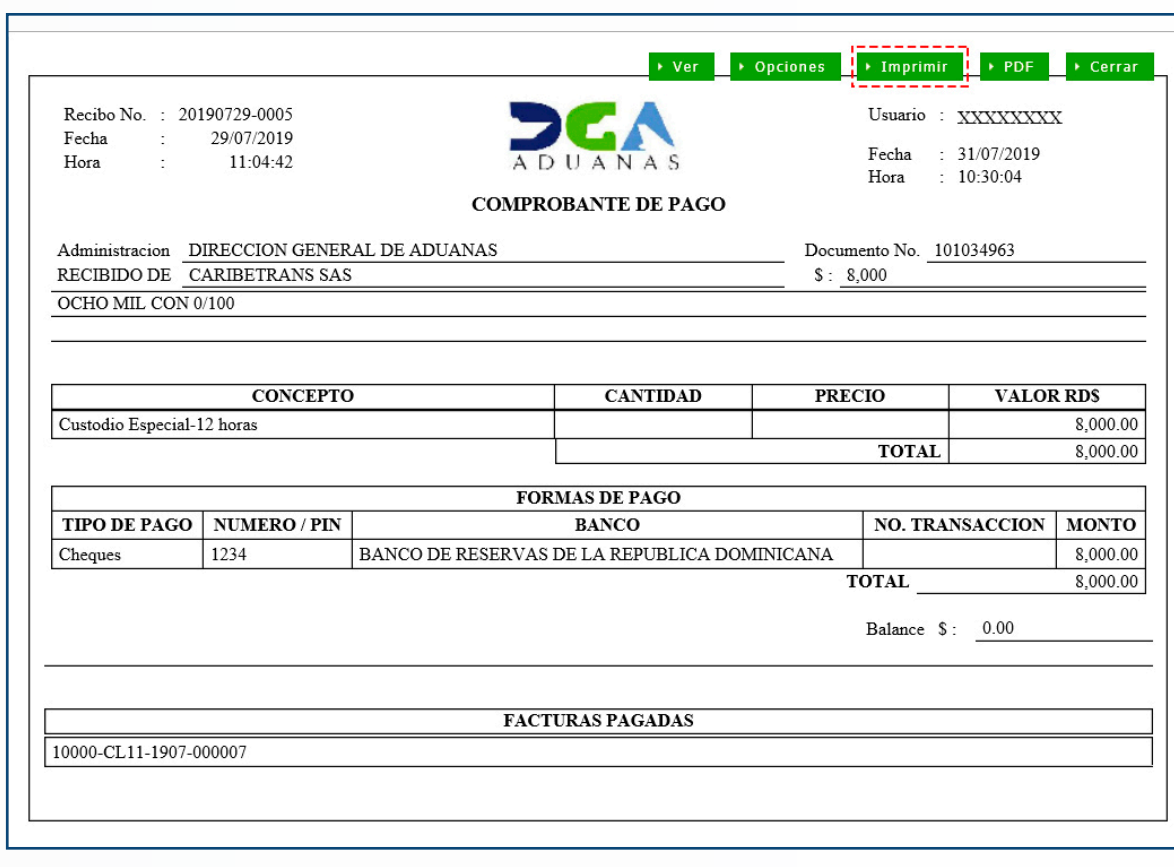

#### 3.2.2 CÓMO GENERAR UN PIN

En la ventana **Buscar Información de**  *PIN***,** pulsar el botón **Nuevo.**

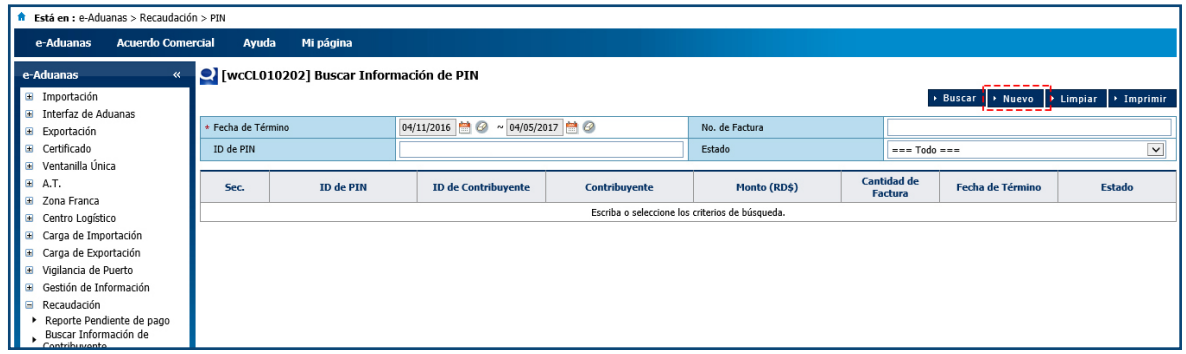

Se abrirá la ventana **Generar Información de PIN,** donde pulsará la opción **Agregar.**

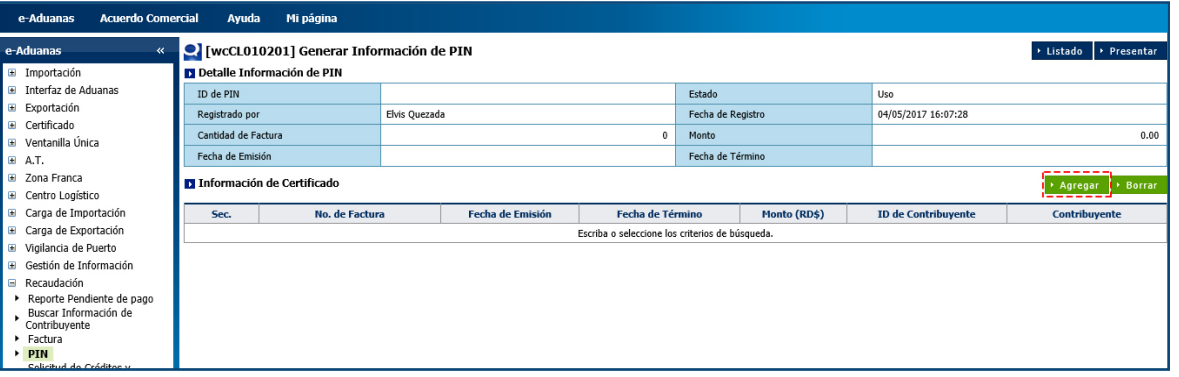

Desde el cuadro de diálogo en **Buscar Información de Factura,** podrá consultar todas las facturas que su empresa o compañía tuviera pendiente de pago, con sólo pulsar el botón **Buscar.**

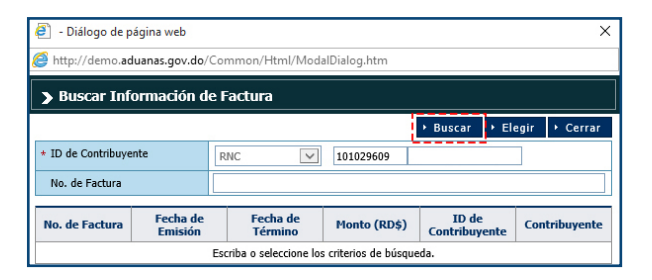

Una vez realizada la búsqueda, seleccione las facturas a las que desee generarle un *PIN* para su posterior pago en el banco de su preferencia; pulse **Elegir.**

Elija la casilla de verificación (marcada en la imagen de la derecha con el recuadro rojo) si desea generar un único *PIN* para todas las facturas pendientes de pago.

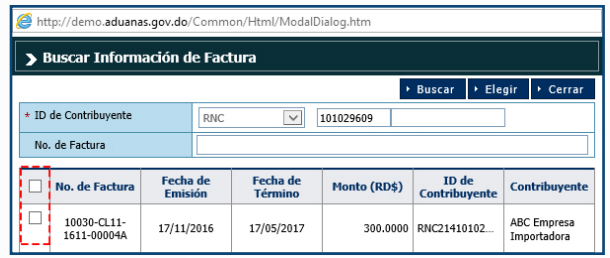

OBSERVACIÓN: SI CONOCE EL NÚMERO DE LA FACTURA A LA CUAL DESEA GENERARLE EL *PIN*, PUEDE DIGITARLO DIRECTAMENTE EN EL CAMPO NO. DE FACTURA, LUEGO PULSAR EL BOTÓN BUSCAR Y SE MOSTRARÁ EXCLUSIVAMENTE LA FACTURA INDICADA.

Al pulsar el botón **Elegir** se muestra la ventana **Generar Información de** *PIN***,** indicando en la sección Información de Facturación todos los detalles concernientes a las facturas que se han seleccionado para generarle *PIN***,** incluyendo los montos de las mismas.

Con el botón **Borrar,** se retiran de la lista de **Información de Facturación** las facturas a las que no se desee agregar en el *PIN* y pulse el botón **Presentar.**

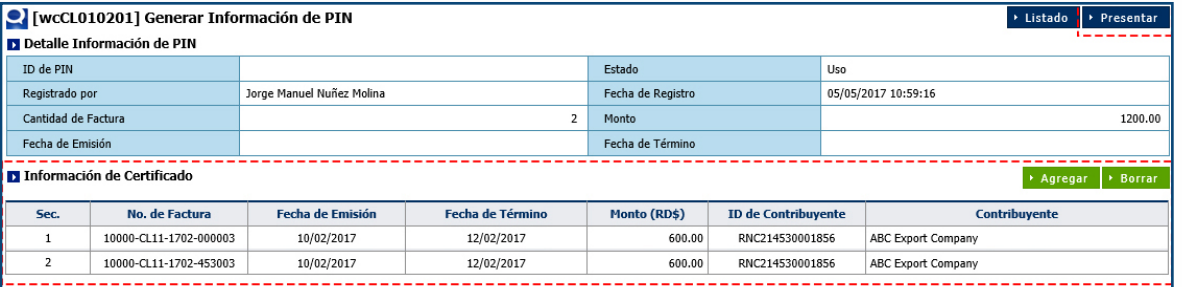

El sistema le mostrará el siguiente mensaje, a modo de confirmación de que los datos fueron guardados; es decir, que el *PIN* fue generado. Luego pulse el botón **OK.**

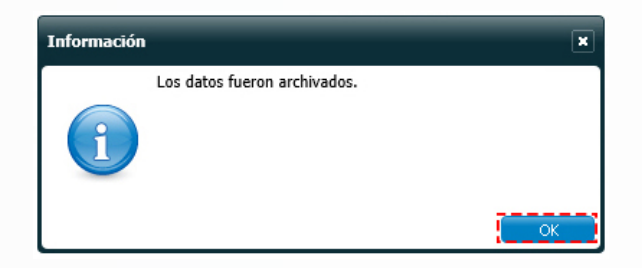

La ventana **Detalle de** *PIN* muestra el **ID de** *PIN* ya generado, **Cantidad de Factura** y el **Monto,** que es la suma de los totales de todas las facturas.

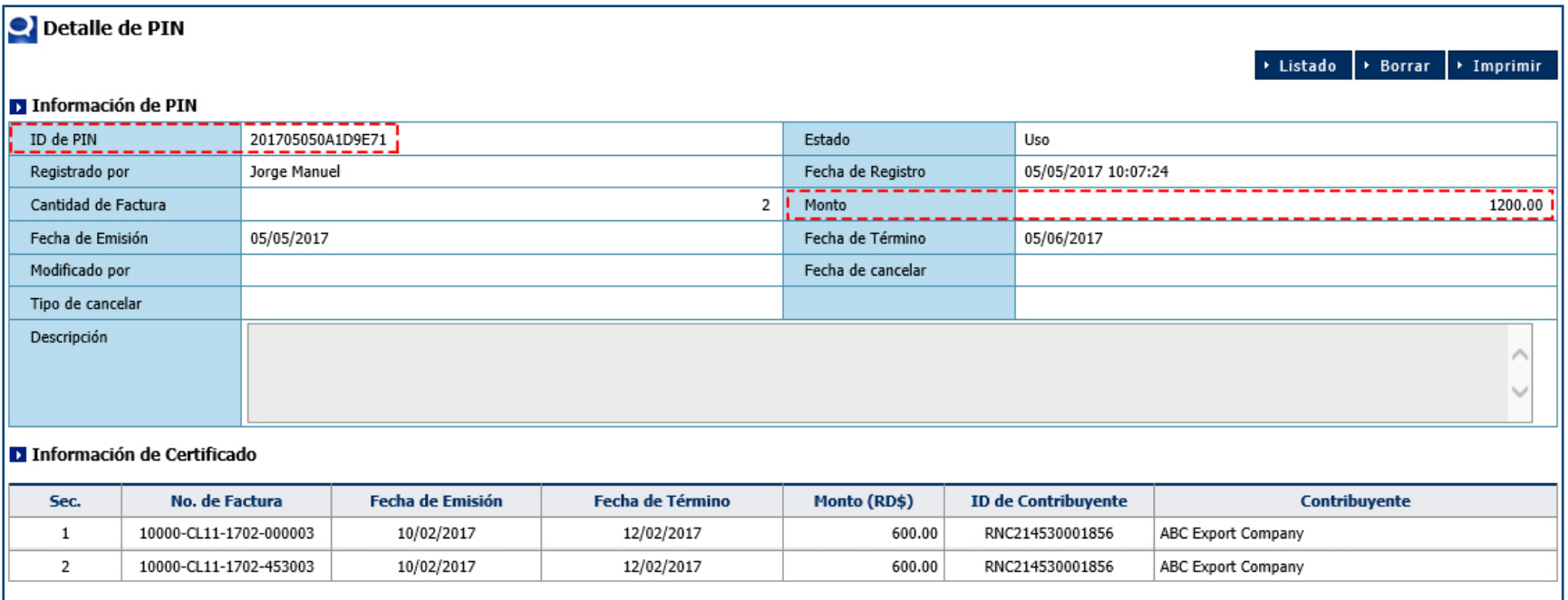

NOTA: EL PORTAL TRANSACCIONAL SIGA CANCELARÁ AUTOMÁTICAMENTE TODO PIN QUE NO PRESENTE PAGO AL FINALIZAR LOS CUATRO (4) DÍAS CALENDARIO LUEGO DE SU EMISIÓN. ESTE SERÁ INMEDIATAMENTE DESVINCULADO DE LA(S) FACTURA(S) QUE CONTENÍA; PARA PODER REALIZAR SU PAGO, DEBERÁ ASOCIAR UN NUEVO PIN A SU(S) FACTURA(S).

### 3.2.3 CÓMO IMPRIMIR DETALLE DE PIN

En la ventana **Detalle de** *PIN***,** pulse el botón **Imprimir.** 

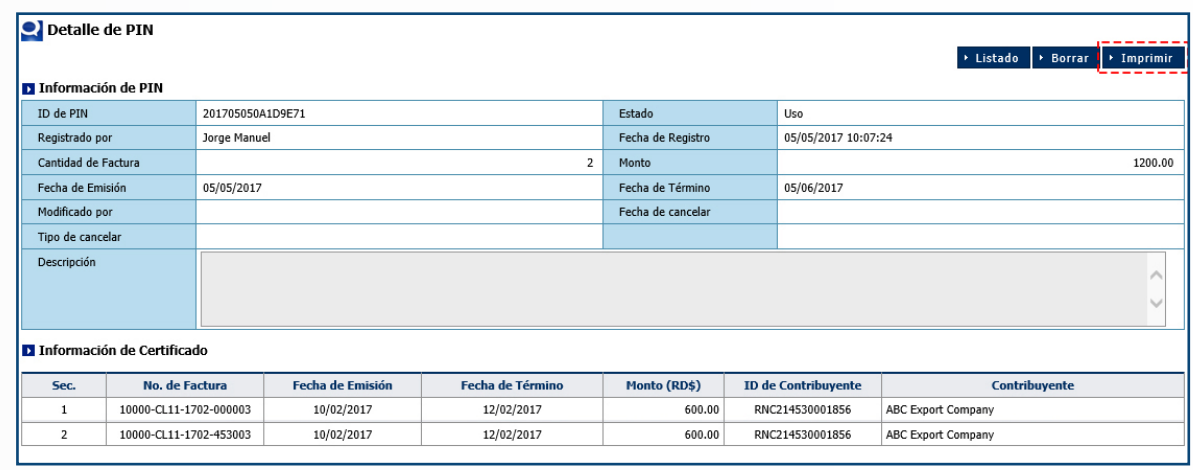

Se abrirá la ventana **Vista Preliminar del Informe ML.** Pulse el botón **Imprimir** o **Imprimir Página Actual,** en la esquina superior izquierda.

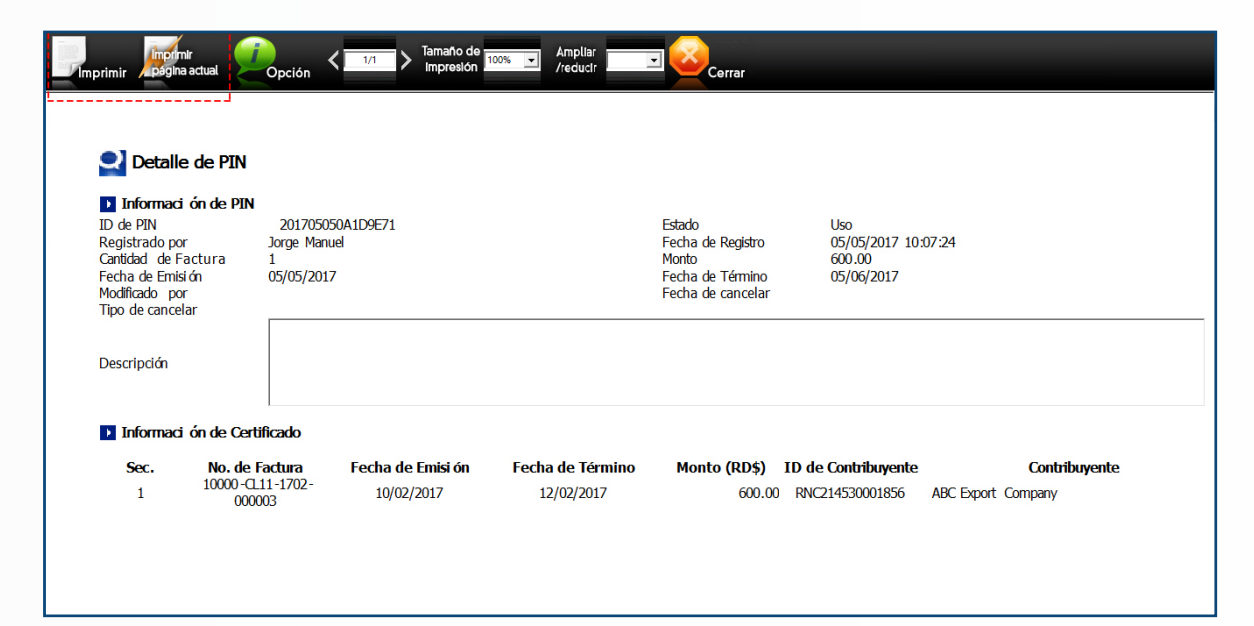

PAGO ELECTRÓNICO | 1<br>(MANUAL DEL USUARIO EXTERNO) | 1

#### 3.2.4 CÓMO CONSULTAR LOS PINES GENERADOS

Debe acceder al área **e-Aduanas - Recaudación -** *PIN***.** 

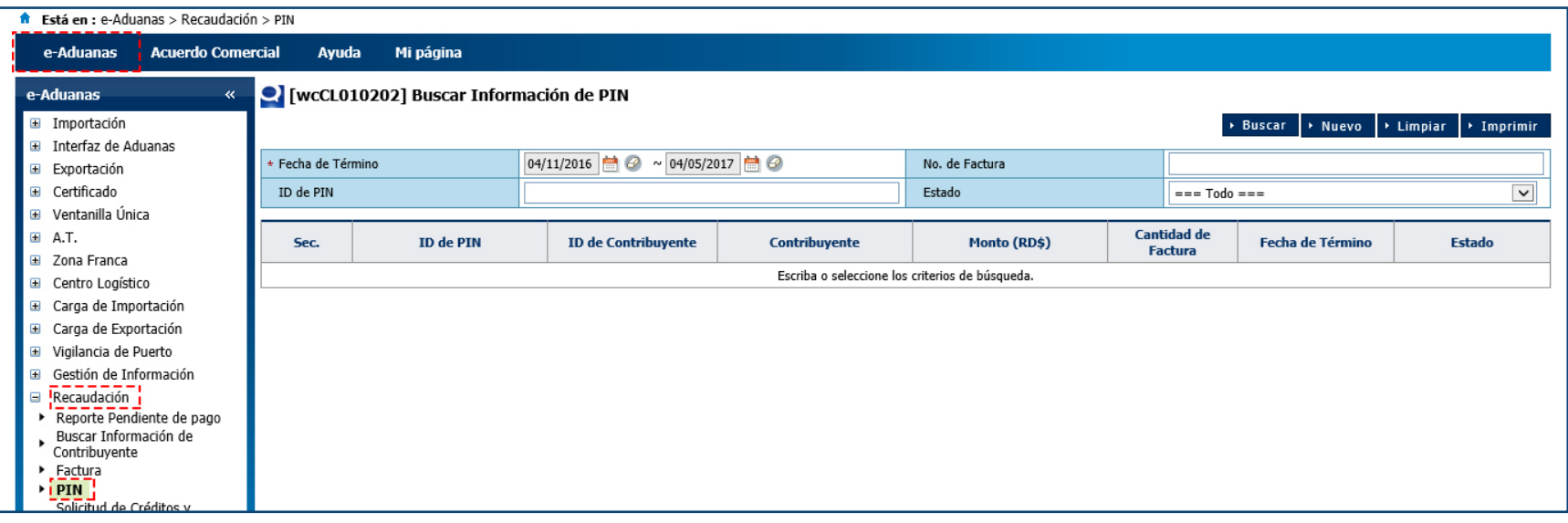

Esta consulta consta de varios parámetros de búsqueda, en la que todas las variables son opcionales, arrojando resultados más específicos a medida en que se introduzcan más detalles.

Los parámetros de búsqueda son:

**E FECHA DE TÉRMINO:** identifica la fecha del *PIN* a buscar.

**NO. DE FACTURA:** especifica el número de factura a la cual se le generó el *PIN***.**

 **ID DE** *PIN***:** es el número de *PIN* (referencia de **16 dígitos** generado simultáneamente por el sistema).

**ESTADO:** identifica dos estados. que son **En Uso** y **Cancelar.**

OBSERVACIÓN: AL ACCEDER A LA VENTANA BUSCAR INFORMACIÓN DE PIN, EL SISTEMA MOSTRARÁ EN EL CAMPO FECHA DE TÉRMINO UNA FECHA PREDETERMINADA Y LA FECHA ACTUAL; AL PULSAR EL BOTÓN BUSCAR, IDENTIFICARÁ TODOS LOS PINES GENERADOS EN ESE RANGO DE FECHA. Los datos listados se visualizan del modo siguiente:

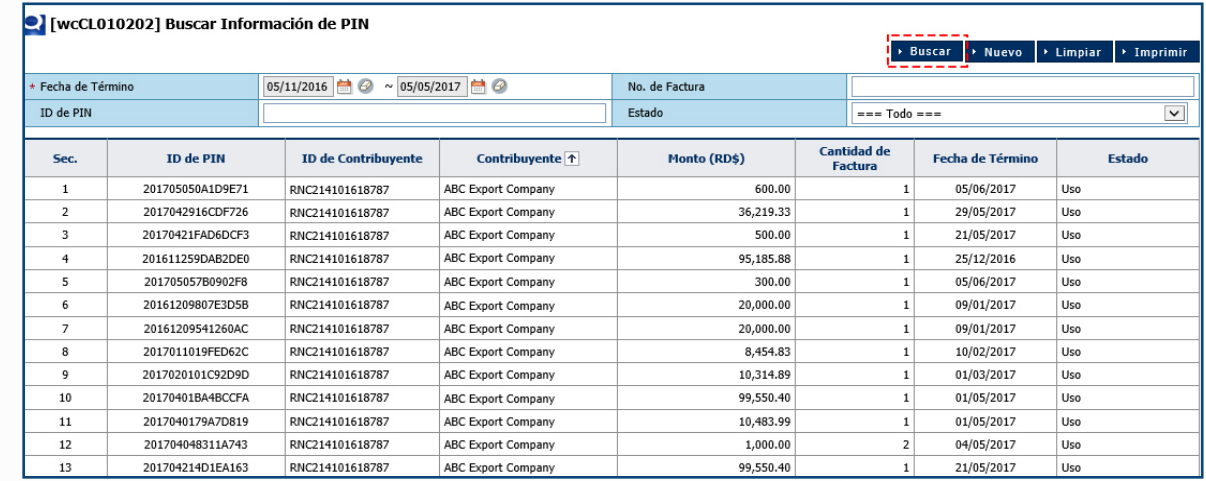

Para visualizar el detalle de un **ID de**  *PIN* en específico, pulsamos dos veces sobre el mismo; se abrirá una ventana como se muestra a continuación:

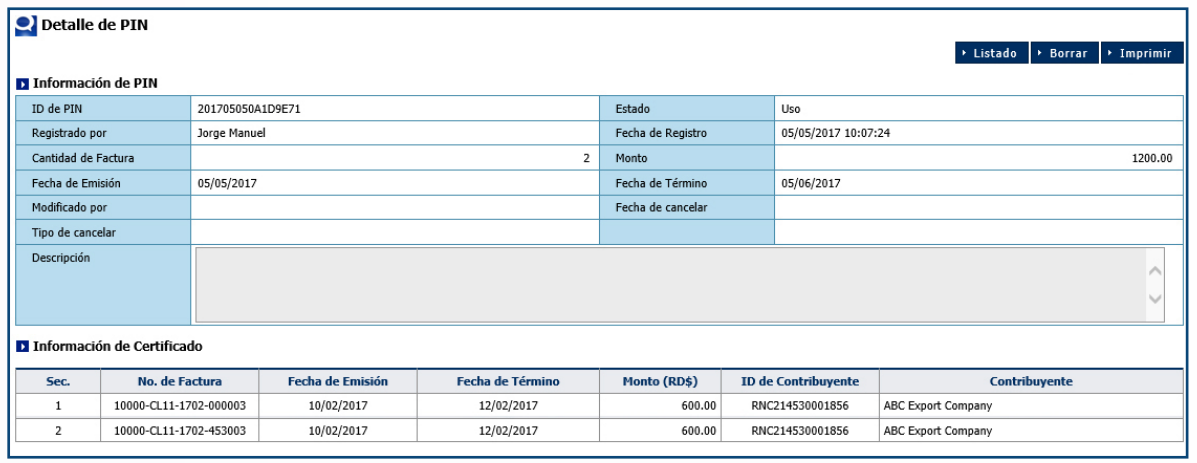

En la misma aparecen detalles como ID de Pin, Estado, Registrado por (nombre de quien ha realizado el registro), Fecha de Registro, entre otros.

Como es de esperarse, en el apartado **Información de Facturación** solo se visualizará la factura seleccionada.

# **¿CÓMO CONSULTAR SUS COMPROBANTES DE PAGO?**<br> **COMPROBANTES DE PAGO?**

Cuando existe uno o varios pagos asociados a una factura de liquidación de impuestos, puede consultar o imprimir todos los recibos asociados a esta. Diríjase a **e-Aduanas – Recaudación – Factura Agrupada.** 

Digite el número de la factura que necesite consultar y verifique el rango de la fecha de pago. A seguidas pulse el botón **Buscar.**

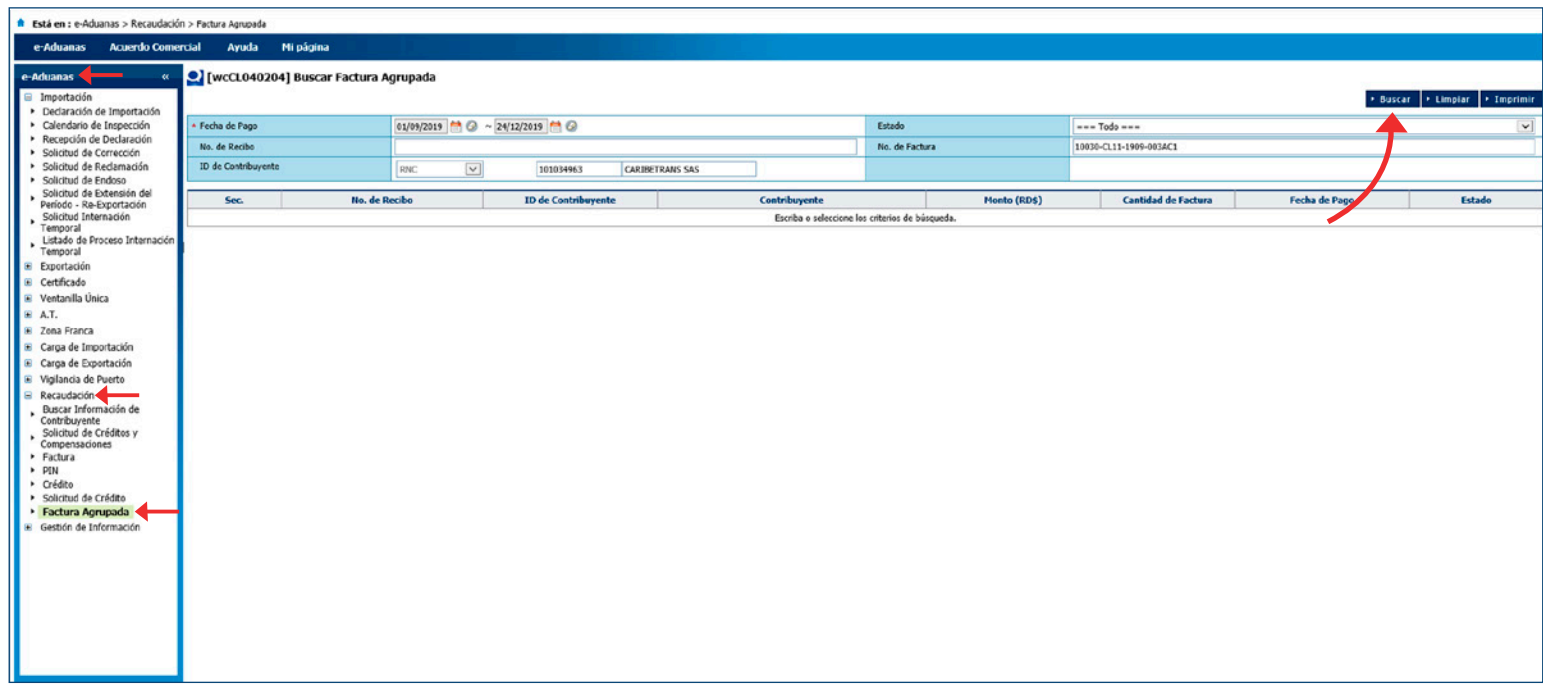

El resultado mostrará un listado con el o los recibos asociados a esta factura. Pulse sobre el recibo que desea consultar. El sistema le mostrará el detalle de este.

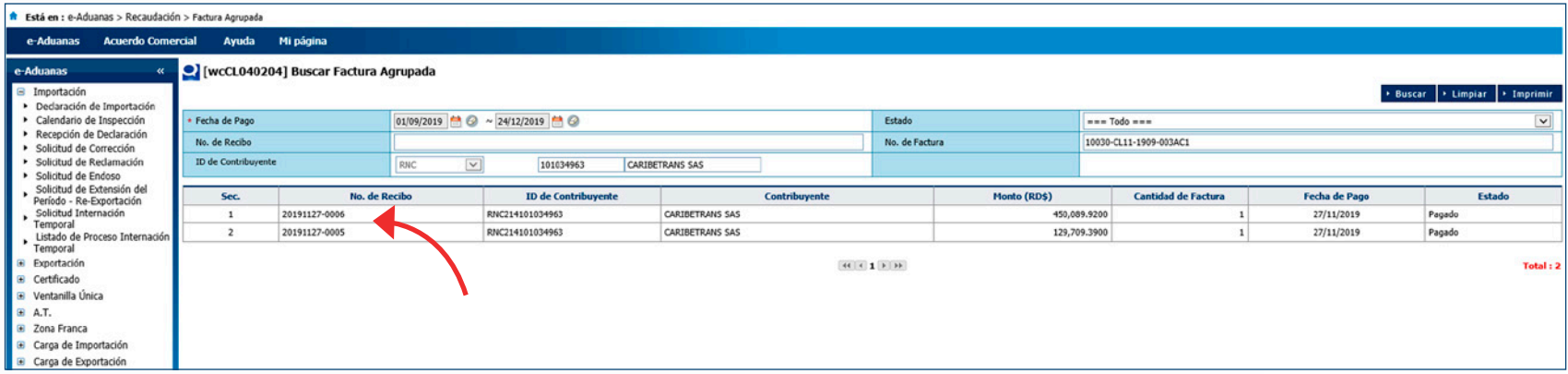

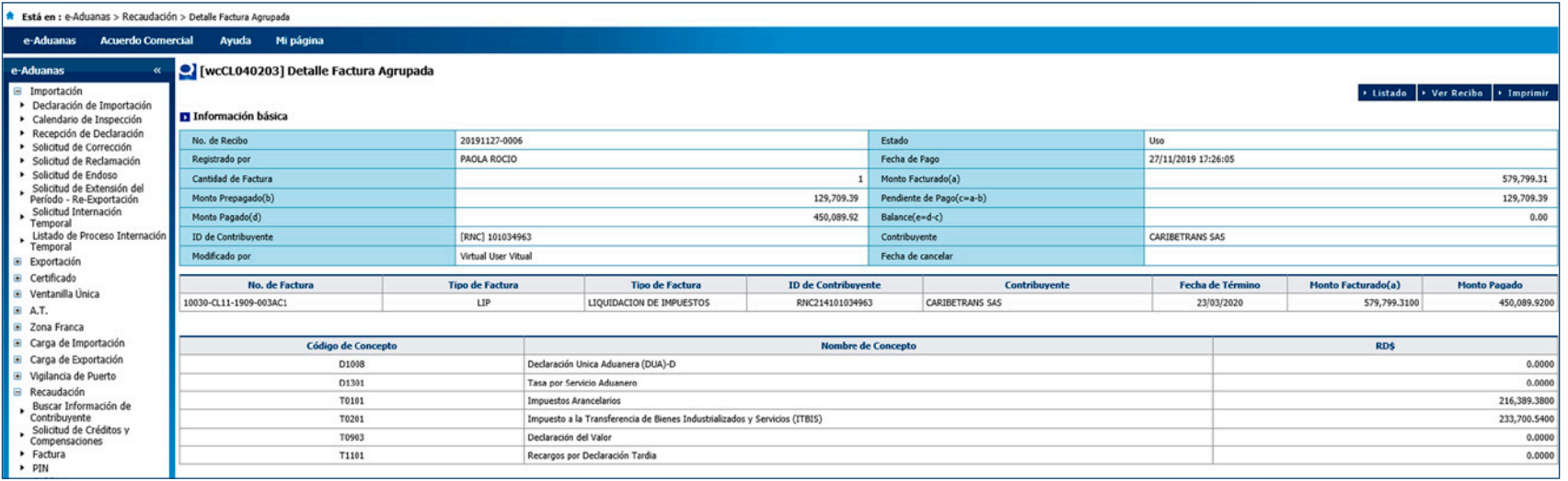

Pulse sobre el botón **Ver Recibo.** El sistema le mostrará el comprobante y, entre otras opciones, podrá imprimirlo o guardarlo en formato PDF.

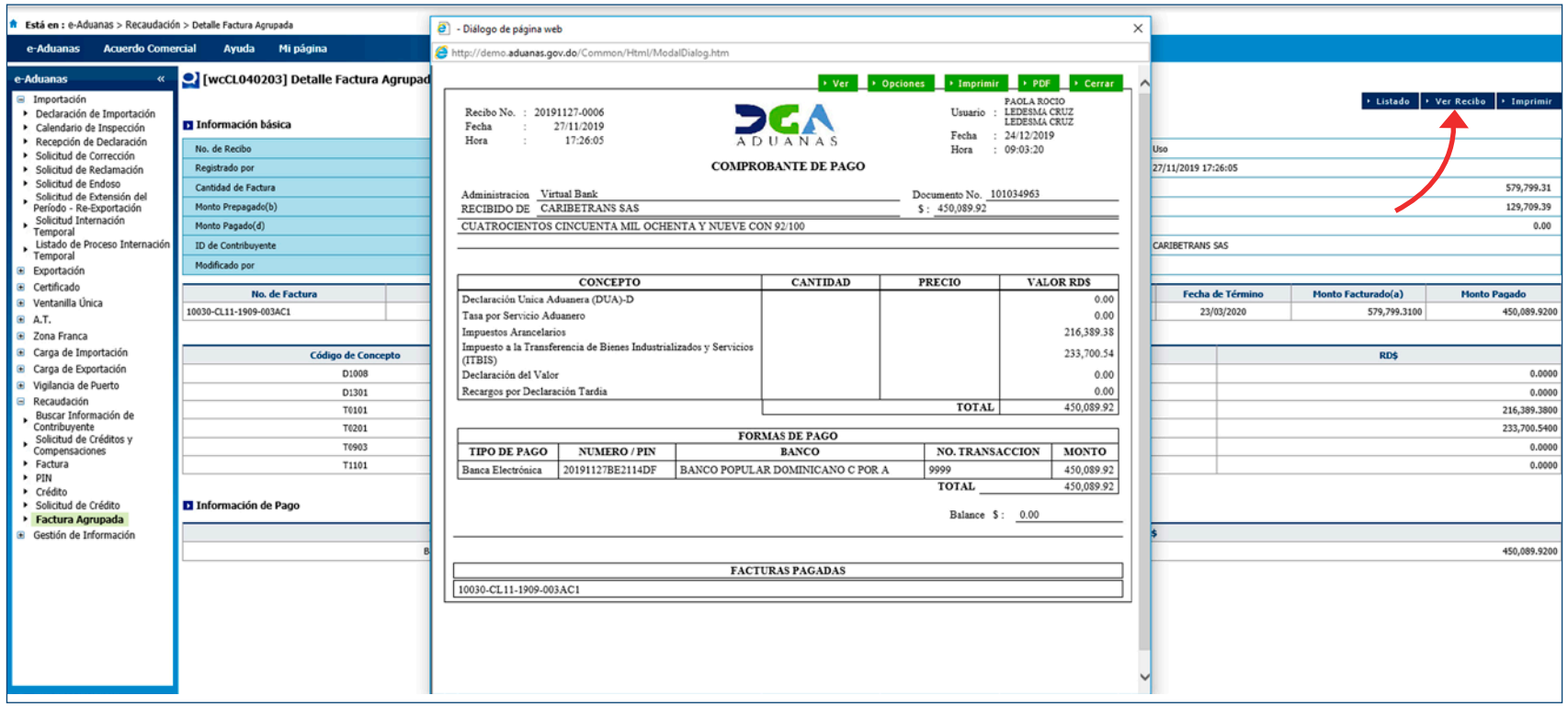

# **INSTITUCIONES BANCARIAS D**<br>DISPONIBLES

Para realizar el Pago Electrónico, la Dirección General de Aduanas cuenta con los siguientes bancos afiliados:

- Banco BDI
- Banco BHD
- Banco de Reservas de la República Dominicana, BANRESERVAS
- **Banco Dominicano del Progreso**
- **Banco Lafise**
- Banco Múltiple de las Américas, BANCAMERICA
- **Banco Múltiple López de Haro**
- **Banco Popular Dominicano**
- **Banco Promerica**
- Banco Santa Cruz
- **Banesco**
- Citibank
- **The Bank of Nova Scotia**

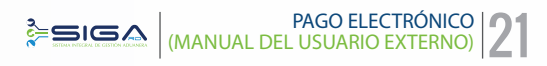

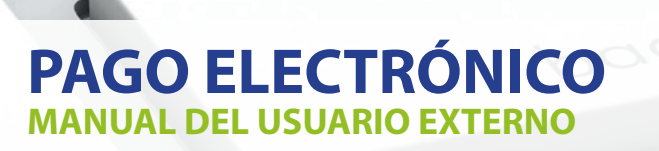

pago

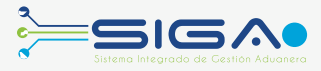

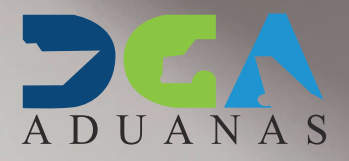

return

 $96$